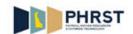

## **Viewing and Understanding Reported Time**

| Step | Action                                                                                                    |
|------|----------------------------------------------------------------------------------------------------|
| 1.   | Click the NavBar and then Click the Navigator button.  Navigator                                                                                                    |
| 2.   | Click the Manager Self Service menu.  Manager Self Service                                                                                                    |
| 3.   | Click the Time Management menu.  Time Management                                                                                                    |
| 4.   | Click the Report Time menu.  Report Time                                                                                                    |
| 5.   | Click the Timesheet menu.  Timesheet                                                                                                    |
| 6.   | Timesheet Summary page is used for employee selection.  Under Employee Selection Criteria section, choose to search by Time Reporter Group, Empl ID, Empl Record, or Last Name.                                                                       |
| 7.   | Click in the <b>Empl ID</b> field.                                                                                                    |
| 8.   | Enter the desired information into the <b>Empl ID</b> field.  Enter a valid value, for example "999456".                                                                                                    |
| 9.   | Enter the Pay Period begin date for the reported time to be reviewed.  Enter the desired information into the <b>Date</b> field.  Enter a valid value, for example "04302017".                                                                        |
| 10.  | Click the Get Employees button.  Get Employees                                                                                                    |
| 11.  | Click the link for the desired employee.                                                                                                    |
| 12.  | The <b>View By</b> field selection indicates the period that displays on the <b>Timesheet</b> . The default for this field is <b>Week</b> . Available values for the <b>View By</b> field are <b>Day</b> , <b>Calendar Period</b> , and <b>Week</b> . |
| 13.  | The <b>Reported Hours</b> field displays the number of hours reported for the specified period on the <b>Timesheet</b> .                                                                                                    |

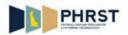

| Step | Action                                                                                                    |
|------|----------------------------------------------------------------------------------------------------|
| 14.  | The <b>Scheduled Hours</b> field displays the number of hours based on the work schedule for the employee.                                                                                                    |
|      | This field displays 0.00 if the employee is not enrolled in a Work Schedule.                                                                                                    |
| 15.  | Use the << Previous Week and Next Week>> links to view the previous or next week.                                                                                                    |
| 16.  | The <b>Timesheet</b> displays the hours worked for the specified date as well as the appropriate <b>Time Reporting Code</b> ( <b>TRC</b> ).                                                                   |
|      | <b>Note:</b> If no exceptions to the <b>Work Schedule</b> exist for an Exception Hourly employee, no time entry is required.                                                                                  |
|      | <b>Note:</b> Positive time reporters must enter all time worked on the <b>Timesheet</b> .                                                                                                    |
| 17.  | On a day that is a designated holiday, no time should be entered unless the employee actually worked on the holiday.                                                                                          |
|      | <b>Note:</b> Employees with a holiday schedule receive their holiday hours on the holiday date in <b>Payable Time</b> .                                                                                       |
| 18.  | Viewing the <b>Total Hours</b> column is another way to verify <b>Reported Time</b> .                                                                                                    |
| 19.  | TRCs (Time Reporting Codes) are used to track time and leave.                                                                                                    |
| 20.  | If there is an override to funding, this field displays the <b>Combination Code</b> value.                                                                                                    |
|      | If there is no override to funding, this field will be blank.                                                                                                    |
| 21.  | Click the scrollbar if needed.                                                                                                    |
| 22.  | The <b>Wilmington Wage Tax</b> checkbox flags the row's hours as being subject to Wilmington Wage Tax.                                                                                                    |
|      | <b>Note:</b> If you do not reside or regularly work within the City of Wilmington and are reporting occasional time worked within the City, contact your Timekeeper for the appropriate use of this checkbox. |
| 23.  | Click the scrollbar if needed.                                                                                                    |
| 24.  | Click the Reported Time Status tab.  Reported Time Status                                                                                                    |
| 25.  | The <b>Reported Time Status</b> section displays the details of reported time with a <b>Submitted</b> status.                                                                                                 |
| 26.  | The <b>Comments</b> bubble would contain lines to signify that a <b>Comment</b> exists. In this example, <b>Comments</b> have not been added.                                                                 |
|      | <b>Note:</b> If two different <b>TRCs</b> are entered for a single date, there would be two rows of Reported Time for that date and both rows reflect the same <b>Comment</b> .                               |

Page 2 Date Created: 10/2/2017 1:37 PM

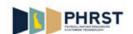

| Step | Action                                                                                                    |
|------|----------------------------------------------------------------------------------------------------|
| 27.  | Click the Summary tab.  Summary                                                                                                    |
| 28.  | The <b>Reported Time Summary</b> section displays details of the hours reported on the <b>Total REG</b> , <b>Total Reported Hours</b> , <b>Total Scheduled Hours</b> , and <b>Schedule Deviation</b> . |
| 29.  | Click the Next Week link.  Next Week                                                                                                    |
| 30.  | No exceptions have been entered for the employee for the week of 04/30/17 - 05/13/17.  For a full time employee (Exception Time Reporter), the Work Schedule assigns the hours for the week.           |
| 31.  | Congratulations! You are now able to:  -Navigate to an employee's <b>Timesheet.</b> -Review an employee's Reported Time. <b>End of Procedure.</b>                                                      |